# **CSUBUY P2P – DOA Conversion Frequently Asked Questions**

## **1. My form doesn't have any information on it, why is that?**

If you fill in the information on the Gateway form, that information will appear in the Adobe power form when it is delegated to all of the recipients.

**(This is the Gateway form portal that needs to be filled out properly before it being sent off for signatures.)**

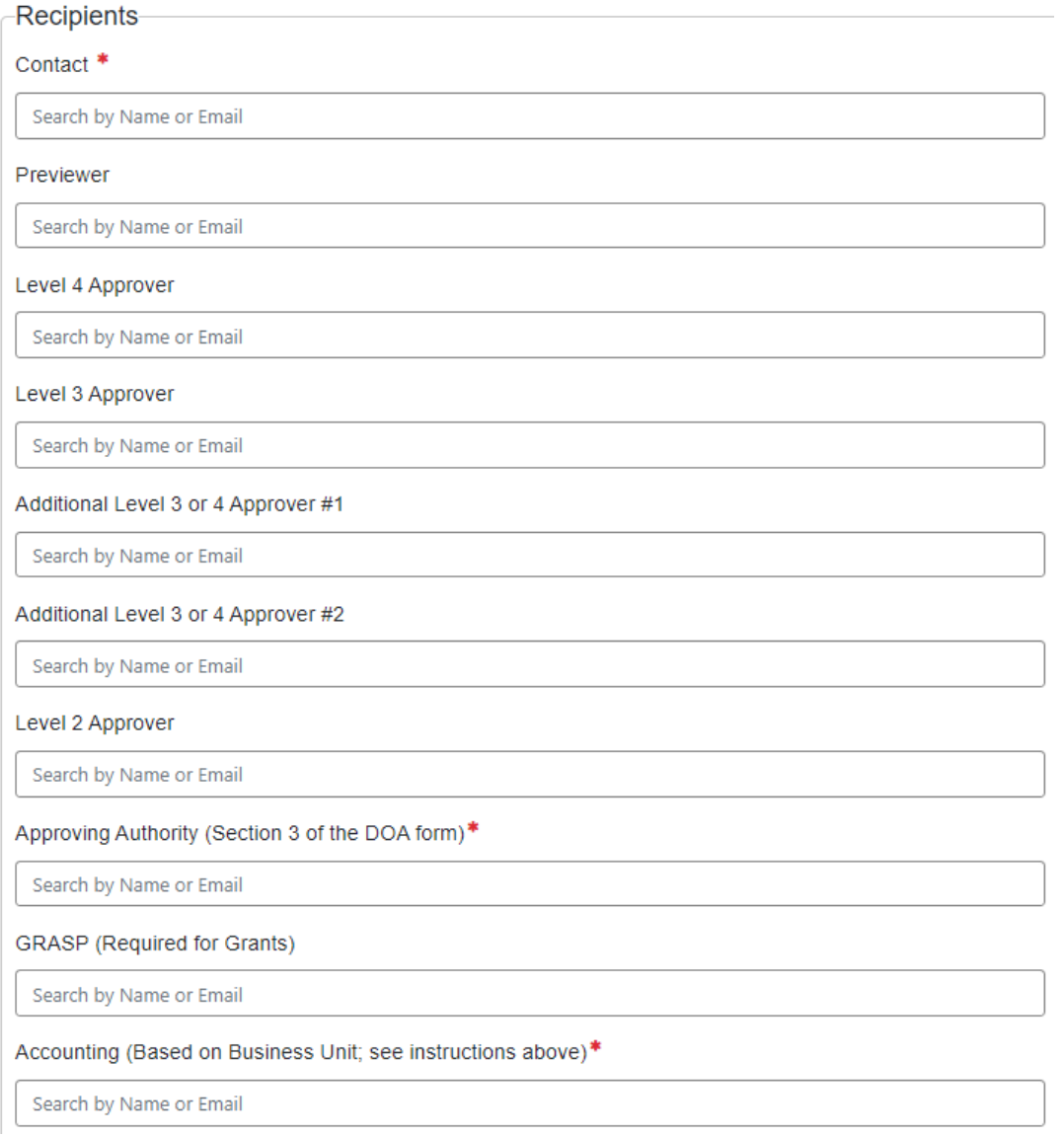

You will receive a link to the form above where you can begin filling in all yellow sections that are available and applicable to your request. Once all fields are properly entered and filled, each signer's name will auto fill once the form is delegated to the signers.

#### **Example:**

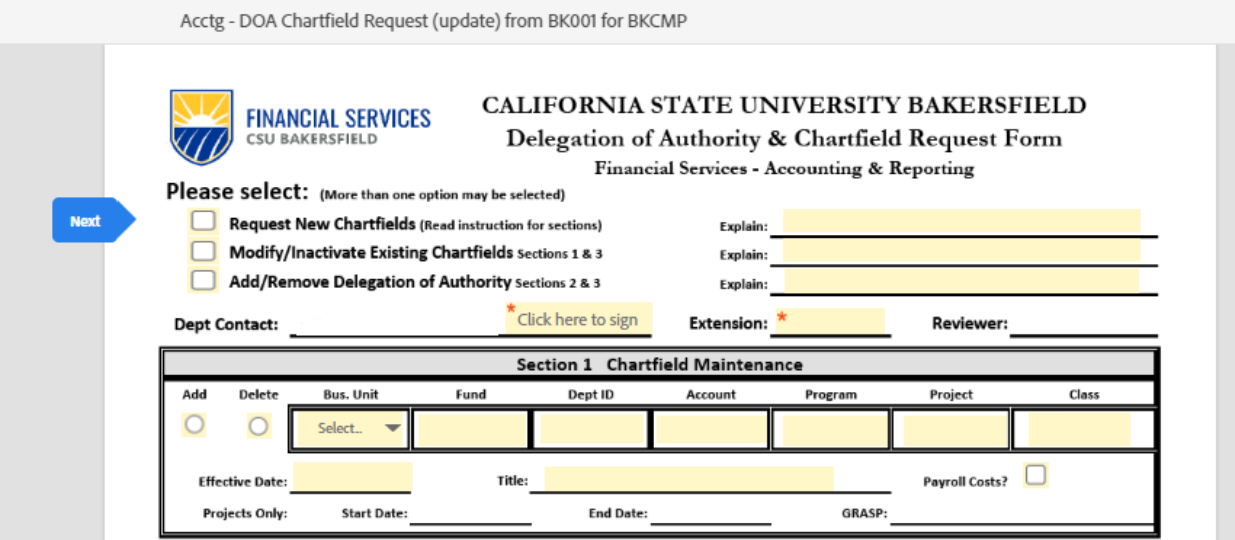

## **2. What if the signer has separated and I cannot get a hold of them and I require their signature?**

If the signer has been separated and there is no way to contact them, then you can delegate the form to your signing authority and have them sign on behalf of the individual. Make sure to sign using the name of

the separated employee. The approval in section 3 must be a valid authorized signer (not separated) and the approving authority for signers in section 2.

**\*This only applies to situations where you are deleting signers, if you are adding on you need to wait until the person is back to sign the form\***

**3. I am filling out the form and it won't let me uncheck boxes, what do I do?**

Make sure to click on the box that says, '**Clear all data**", and it will clear all the prior information and you can fill it the form the way that you need it to be.

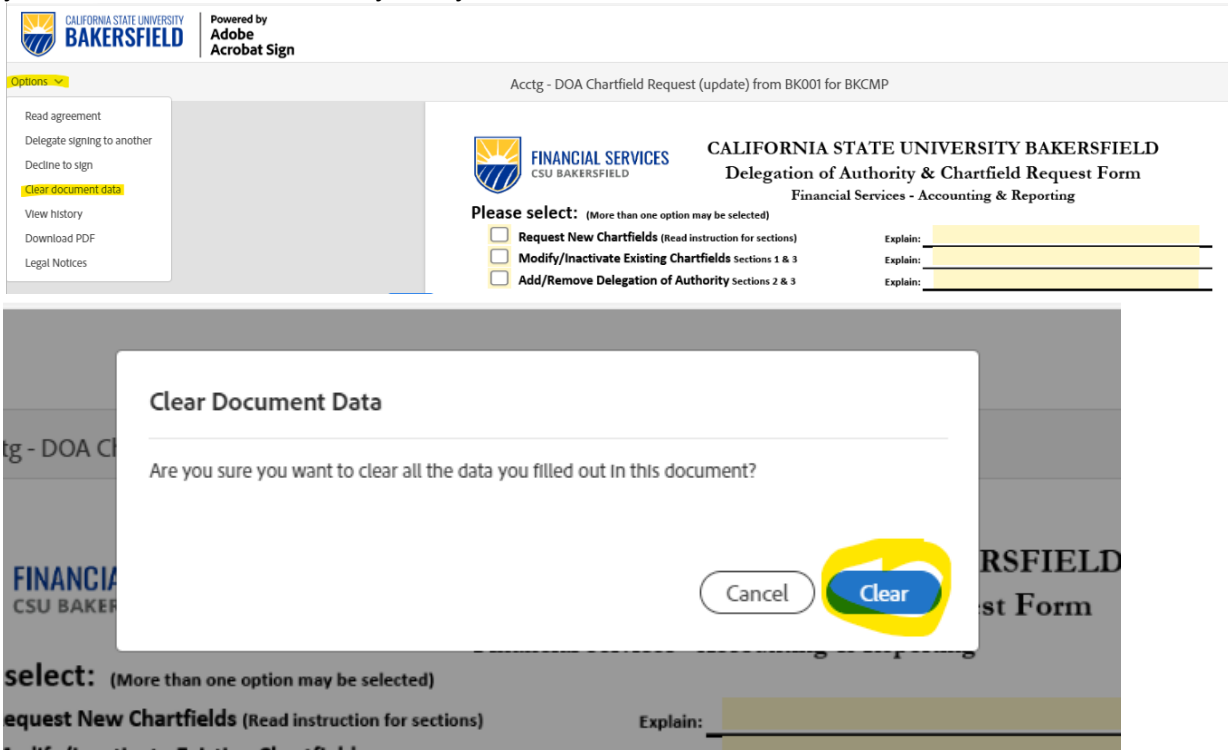

## **4. What is Approving Authority?**

Approving Authority is the final approver in Section 3 of DOA form (Vice Presidents, Deans, AVPs, or Administrators). This is not related to the signers' approval levels (1 through 4) for P2P. This signer will approve the entire form and all signers in section 2.

## **Example**

Approving Authority (Section 3 of the DOA form)\*

Search by Name or Email

## **Correlates to this section (example of Approving Authority)**

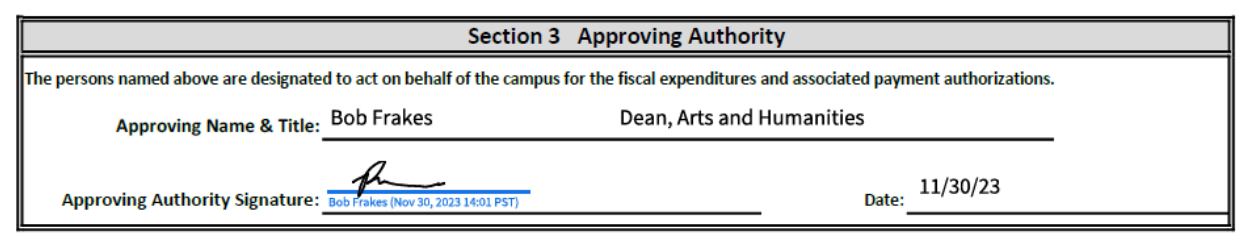

#### **5. Can I switch around my signers? For example, change an approver from level 3 to 4?** Prior to new information this was allowed but due to recent updates we can **no longer** do this since the levels **need to match the signer's HR Title**.

## **6. What if I have Gaps in my signers?**

Before we required all signers; however, due to new information, we can move forward with gaps. We do recommend, if possible, to have two approvers at the lowest approval level (level 3 or 4) for that fund or department in the event an approver is on vacation or extended leave. This will ensure that your forms get processed in their absence. No additional forms are required if moving forward with gaps as they are currently shown in the DOA files.

## **7. I messed up on an Adobe power DOA Chartfield form and it has been sent out. What should I do?**

If you fill out a form incorrectly and it is in circulation, reach out to the next signer and have them reject the form and it will delete the form. If you are not sure where the form is at contact [accounting@csub.edu](mailto:accounting@csub.edu) with the following information:

- Name of the power form.
- State that you would like to delete the form.
- Include your extension number.

(Note: It might be faster to contact the next signer and have them reject the form but, in the case, where you cannot get ahold of them or you're not sure where the form is at, then contact Accounting. Expect a call from accounting confirming which form you would like to delete, and they will confirm specifics of the form to make sure the correct form is deleted. During this call have a copy of the Power form available to ensure that the information matches the form that they are deleting for you.)

## **8. How do I check to see if my department has Gaps in Approval Levels?**

Access DOA file in BOX file using the path below.

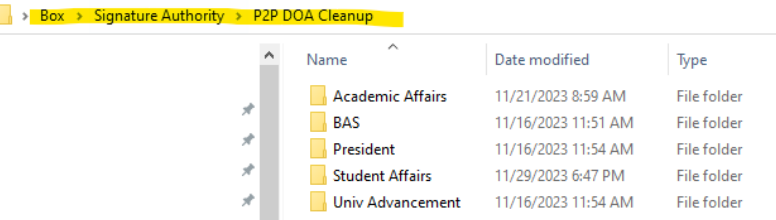

From here you will click whichever folder applies to your division. You will then open the excel spreadsheet and click on the tab that mentions 'Gaps'.

**Note: The title may be different for each division, but the correct tab will mention 'Gaps' in the title.**

#### **Example:**

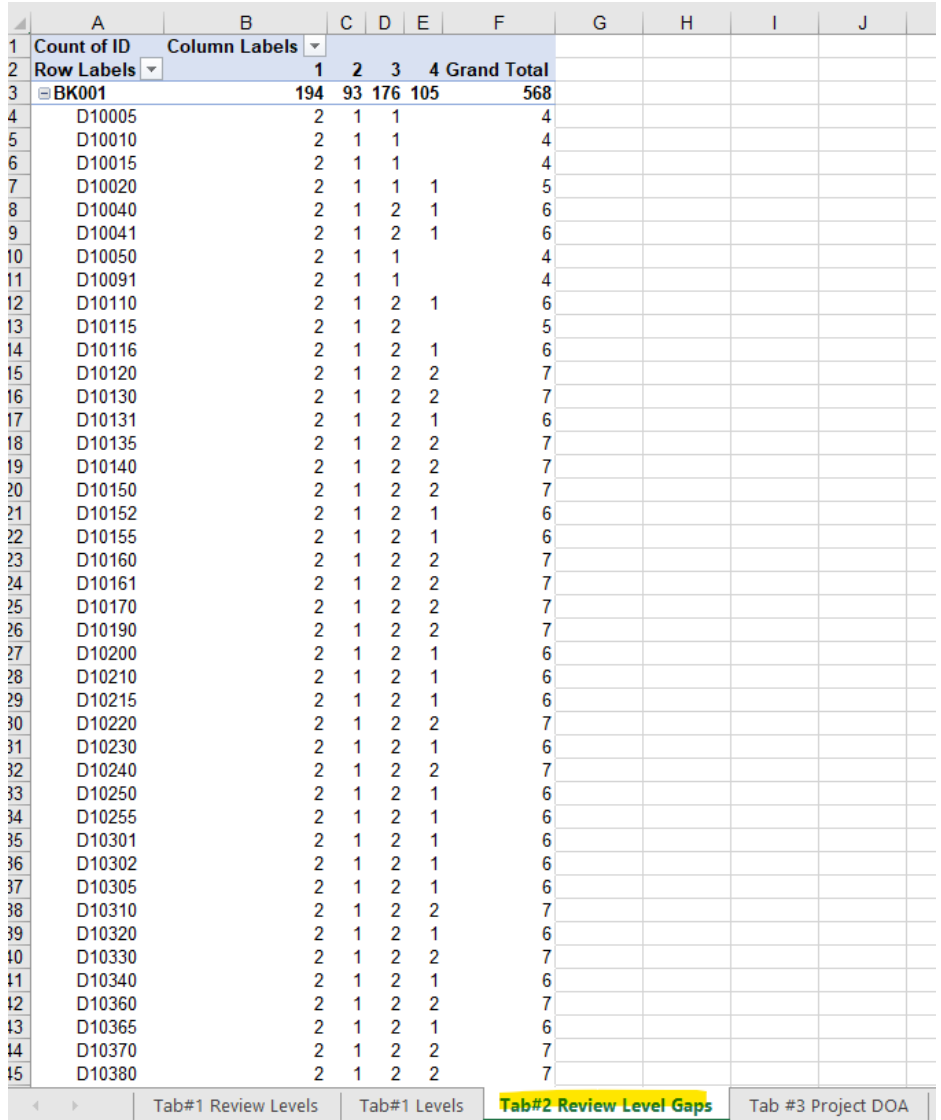

## **9. What if I don't have access to that box file?**

If you do not have access to that box file, contact  $\frac{1}{2}$  [accounting@csub.edu](mailto:accounting@csub.edu) and state:

- Your name
- Your position title

• The purpose for requesting access to this Box file

We will then process your request and either approve or deny request to this file.

#### **10. What if I need to remove and add signers for the same fund or department?**

One form can be submitted to add and remove signers. Complete the information for signers on the Gateway form and select the correct box to add or remove signers on the left of section 2 when prefilling the form.